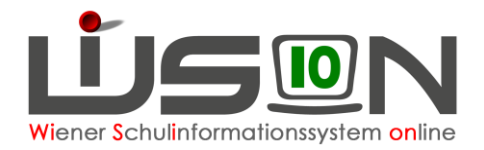

# **Schülereinschreibung in WiSion® (PTS/AHS)**

# **Zielgruppe:**

Schulleitung, Lehrperson oder Sekretariatskräfte mit dem Rechtepaket für die Einschreibung

# **Gesetzliche Grundlage:**

Die erforderlichen Arbeiten der Anmeldung, Erfassung von weiteren personenbezogenen Einschreibedaten sowie die Schulplatzzuteilung für die nächstjährigen Schüler/innen an eine PTS oder AHS (Oberstufe) erfolgt in WiSion®.

# **Vorarbeiten in WiSion® :**

Es sind keine Vorarbeiten erforderlich, da die Schülerdaten in WiSion® überwiegend erfasst sind, wenn die Aufnahmewerber/innen im aktuellen Schuljahr eine Wiener Pflichtschule besuchen.

# **Empfohlener Arbeitsvorgang in WiSion® :**

### **Kontrolle/Erfassung des erforderlichen Rechtepaketes**

- 1. Menüpunkt Personal Untermenüpunkt Personaldaten → Filter so einstellen, dass die Schulleitung angezeigt wird (bzw. Filter auf jene Person setzen, die die Einschreibungsarbeiten in WiSion® erledigt)
- 2. Registerkarte *Rechte & Aufgaben* der Schulleitung anzeigen → Kontrolle, ob das erforderliche Rechtepaket aktuell und zumindest bis zum Ende des Planungsjahres gültig ist. Rechtepaket für die PTS: "**SE\_PS – Schülereinschreibung**"

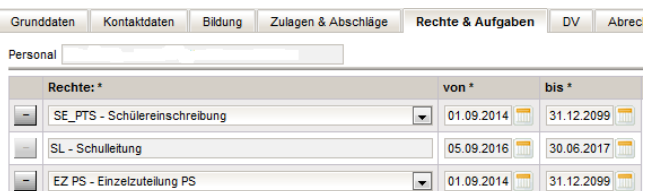

 $\rightarrow$  Erforderlichenfalls dieses Rechtepaket in der Mehrfachauswahlliste mit einer geeigneten Datumsangabe hinzufügen.

 $\rightarrow$  Aus WiSion® abmelden und neu einsteigen. damit das hinzugefügte Rechtepaket wirksam wird.

# <span id="page-0-0"></span>**Anmeldung eines (schulpflichtigen) Kindes**

- 1. Wechsel ins **Planungsjahr** (das ist immer das darauffolgende Schuljahr)
- 2. Menüpunkt Einschreibung/Zuteilung → Untermenüpunkt Einschreibung 9. SSt.

#### <sup>#</sup> Einschreibung/Zuteilung

<sup>#</sup> Einschreibung 9. SSt. **: Einzelzuteilung** 

Eine Liste, in der alle bereits angemeldeten Schüler/innen für das Planungsjahr gefiltert und angezeigt werden können, wird geöffnet.

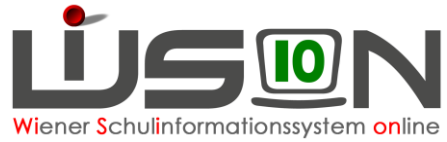

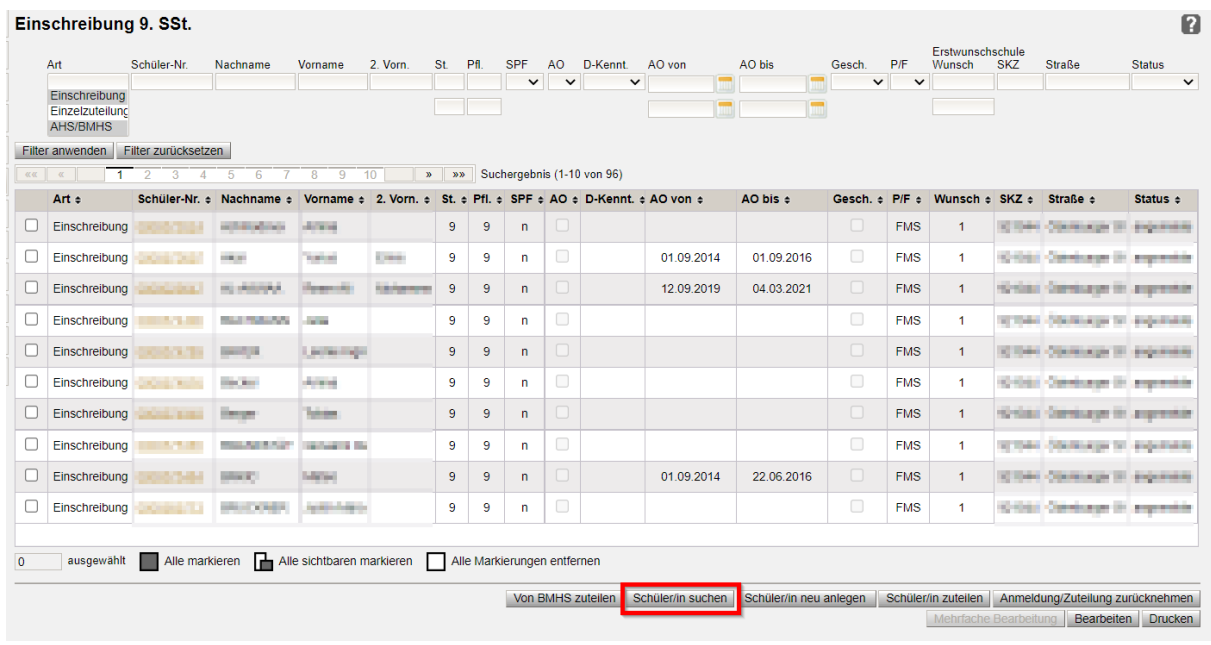

- 3. Klick auf die Schaltfläche **Schüler/in suchen** . Der Dialog für die Schülersuche wird geöffnet.
- 4. Wenn möglich nach der aus dem Erhebungsblatt ersichtlichen Schülernummer filtern oder andernfalls nach anderen Kriterien suchen.
	- a. In der Filterleiste Name und Vorname des gesuchten Kindes eintragen.

→ **Schaltfläche Filter anwenden klicken**

**Tipp:** Um die Ergebnisse einzuschränken, kann zusätzlich nach den Werten Schulstufe und/oder Schulpflicht gesucht werden.

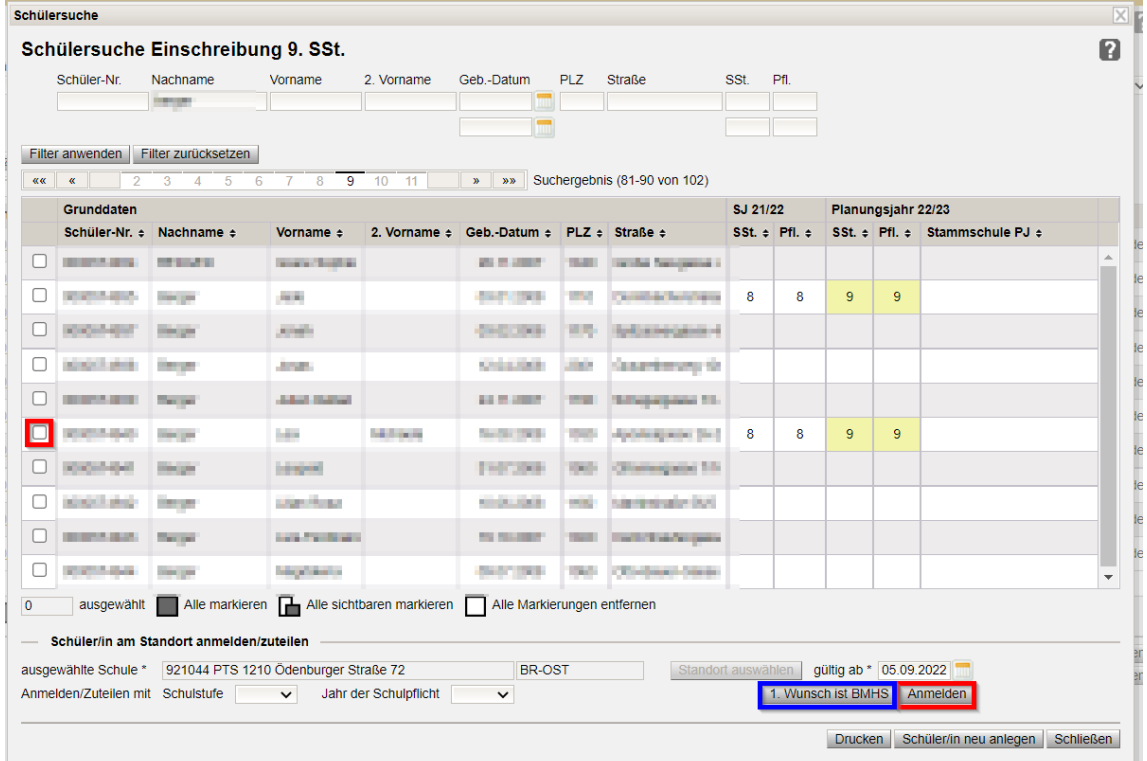

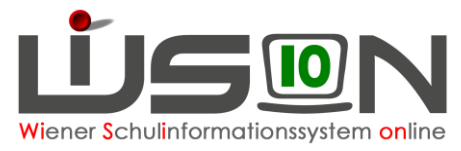

b. Die angezeigten Daten des Kindes (Name, Geburtsdatum, Adresse) mit der das Kind begleitenden Person abklären, sodass sichergestellt ist, dass der korrekte Datensatz angemeldet wird.

Im Datenfeld ausgewählte Schule\* ist die Schule, an der das Kind angemeldet wird, sichtbar. Im Datenfeld gültig ab\* ist der erste Schultag des Planungsjahres erfasst. Dieser Eintrag ist richtig und kann nicht geändert werden.

5. Den Datensatz vorne anhaken → Klick auf Schaltfläche **Anmelden** ODER auf die Schaltfläche **.1. Wunsch ist BMHS.**

Beim Klick auf die Schaltfläche **Anmelden** wird der Datensatz üblicher Weise als 1. Wunsch der eigenen Schule zugeteilt und der Datensatz landet zur weiteren Verplanung im NKK Pool der KGE in Planung.

Beim Klick auf die Schaltfläche **1. Wunsch ist BMHS** wird der Datensatz als 2.Wunsch markiert, als Art wird AHS/BMHS eingetragen. Dieser Datensatz findet sich daher auch nicht im NKK Pool der KGE für eine weitere Bearbeitung.

Einschreibung 9, SSt.

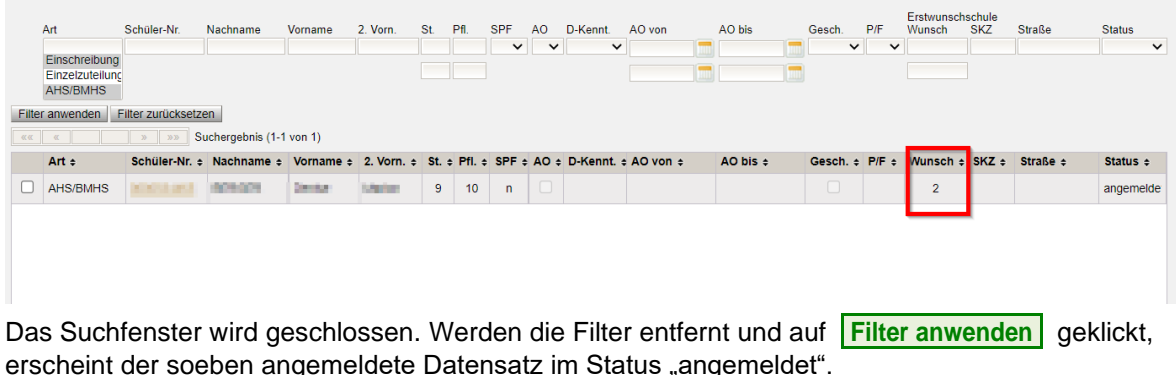

### **Schülerdatensatz neu anlegen und dieses Kind anmelden**

Wird ein anzumeldendes Kind trotz sorgfältiger Suche laut Kapitel "*[Anmeldung eines \(schulpflichtigen\)](#page-0-0)* [Kindes](#page-0-0)*"* nicht in WiSion® gefunden, dann wird für dieses Kind ein neuer Schülerdatensatz in WiSion® wie folgt angelegt:

- 1. Arbeit im **Planungsjahr**
- 2. Menüpunkt Anmeldung/Zuteilung → Untermenüpunkt Einschreibung 9. SSt. → Schaltfläche **Schüler/in neu anlegen.**.
- 3. Eine Eingabemaske, auf der die Daten des Kindes erfasst werden, wird geöffnet. Die Datenfelder Schulstufe und Schulpflicht beziehen sich auf das Aufnahmejahr (also auf das Planungsjahr).

#### **Es wird empfohlen, sofort alle bekannten Daten zu erfassen.**

Pflichtfelder, die sofort erfasst werden müssen, sind mit einem \* gekennzeichnet. Im Datenfeld ausgewählte Schule wird die eigene Schule angezeigt.

 $\mathbf{E}$ 

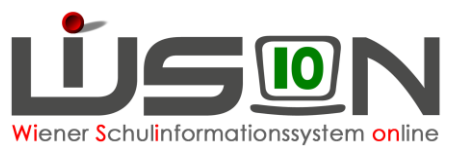

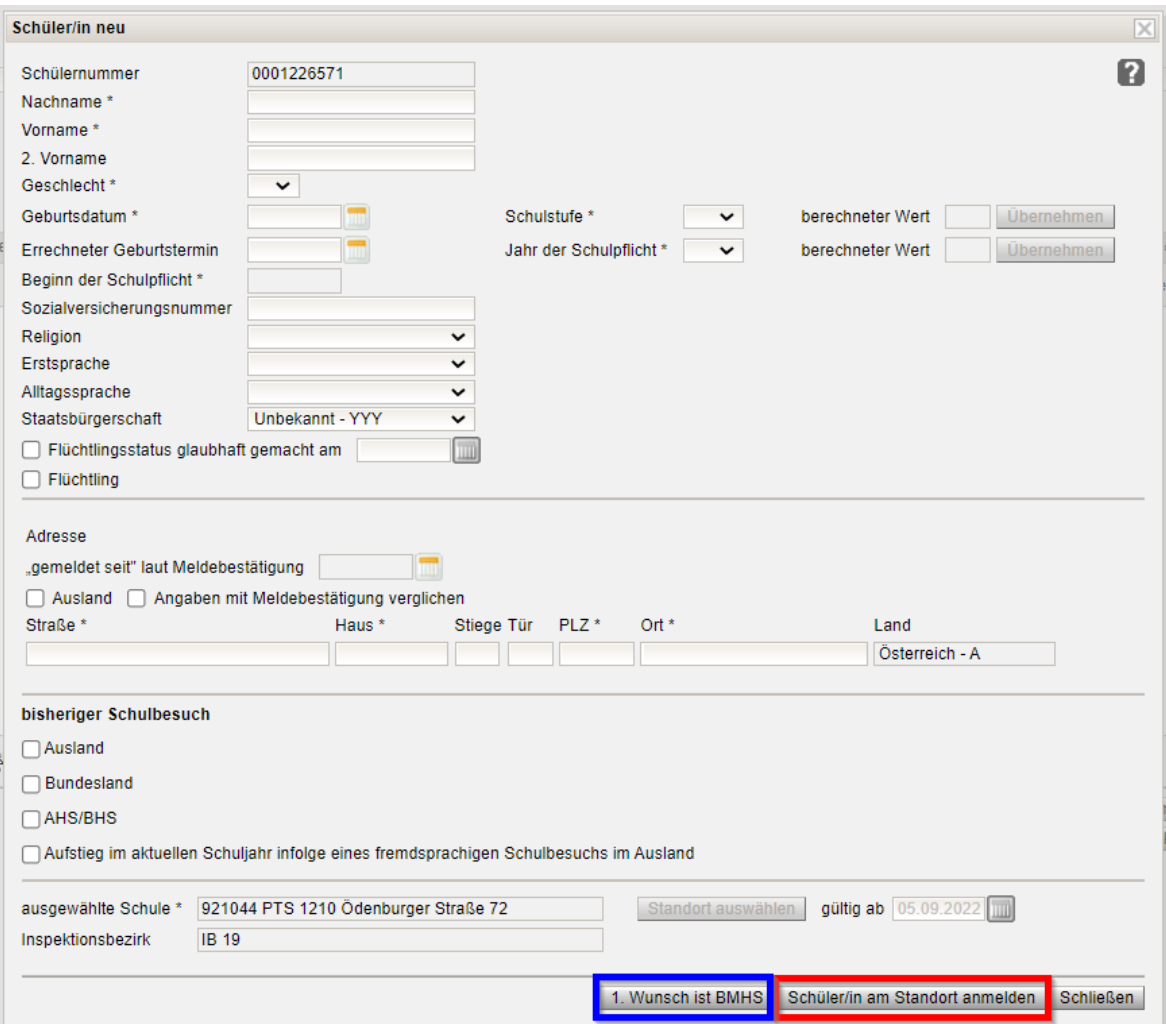

- 4. Schaltfläche **Schüler/in am Standort anmelden** oder Schaltfläche **1. Wunsch ist BMHS.** WiSion® führt eine Duplikatsprüfung durch.
- 5. Wird ein Datensatz mit ähnlichen/gleichen Daten gefunden, wird dieser angezeigt:

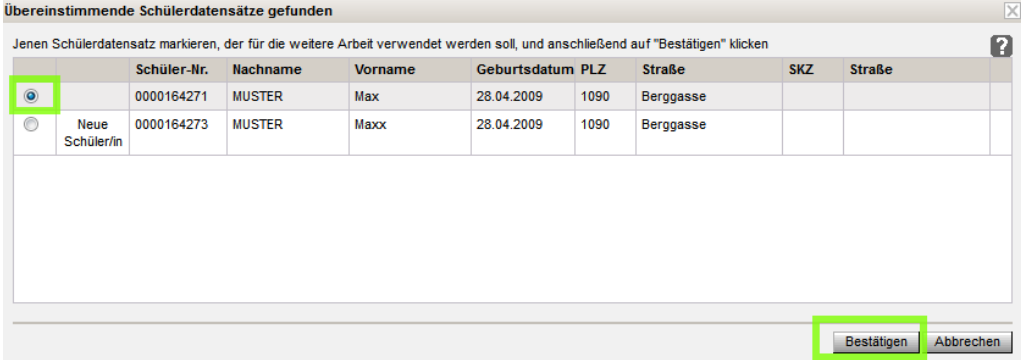

Die angezeigten Datensätze sind durchzusehen und es ist zu entscheiden, welche der angezeigten Zeilen genommen werden soll.

**Achtung:** Die bewusste Anlage eine Duplikats wird durch Eingabe des eigenen Passwortes bestätigt, **ohne diese Bestätigung kann kein Duplikat angelegt werden**. Es wird dokumentiert, wer den Datensatz angelegt hat.

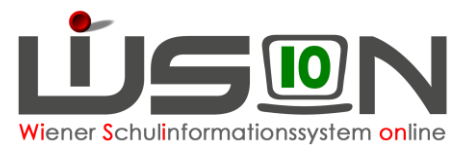

➔ Bei jenem Datensatz, mit dem weitergearbeitet werden soll, die Markierung in der ersten Spalte setzen.

Im Beispiel entspricht das gefundene Duplikat → in WiSion® soll daher kein neuer Datensatz angelegt werden und daher wurde der obere Datensatz markiert.

- **→** Schaltfläche **Bestätigen** klicken.
- 6. Die Eingabemaske wird geschlossen und der dadurch angemeldete Datensatz ist in der Liste der Einschreibung im Status "angemeldet" enthalten.

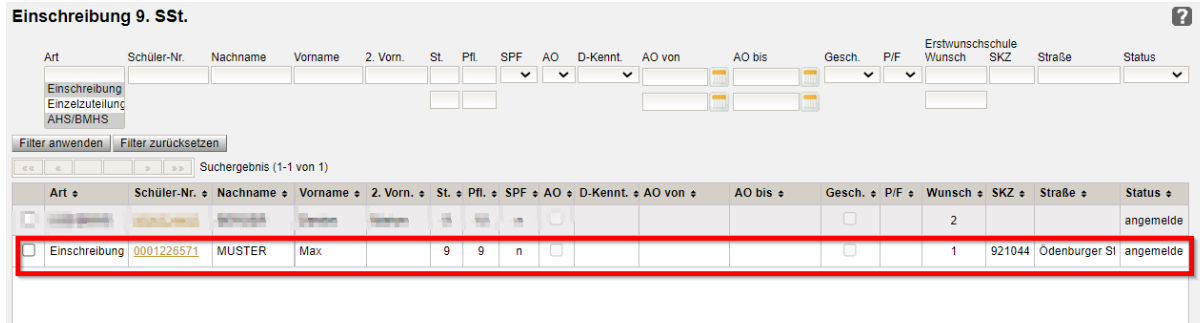

### **Erfassen von weiteren Anmeldedaten**

- 1. Arbeit im **Planungsjahr**
- 2. Menüpunkt Anmeldung/Zuteilung → Untermenüpunkt Einschreibung 9. SSt. → Filterkriterien für das gewünschte Kind eintragen  $\rightarrow$  (eventuell Filter anwenden)
- 3. Klick auf den orangen Link der Schülernummer  $\rightarrow$  das Anmeldefenster wird geöffnet. In diesem ist die eigene Schule als "Erstwunsch" eingetragen. Rechts oben ist das Datum des Zeitpunktes der Anmeldung, darunter das Datum des Eintritts in die Stammschule und darunter der Beginn der Schulpflicht ersichtlich

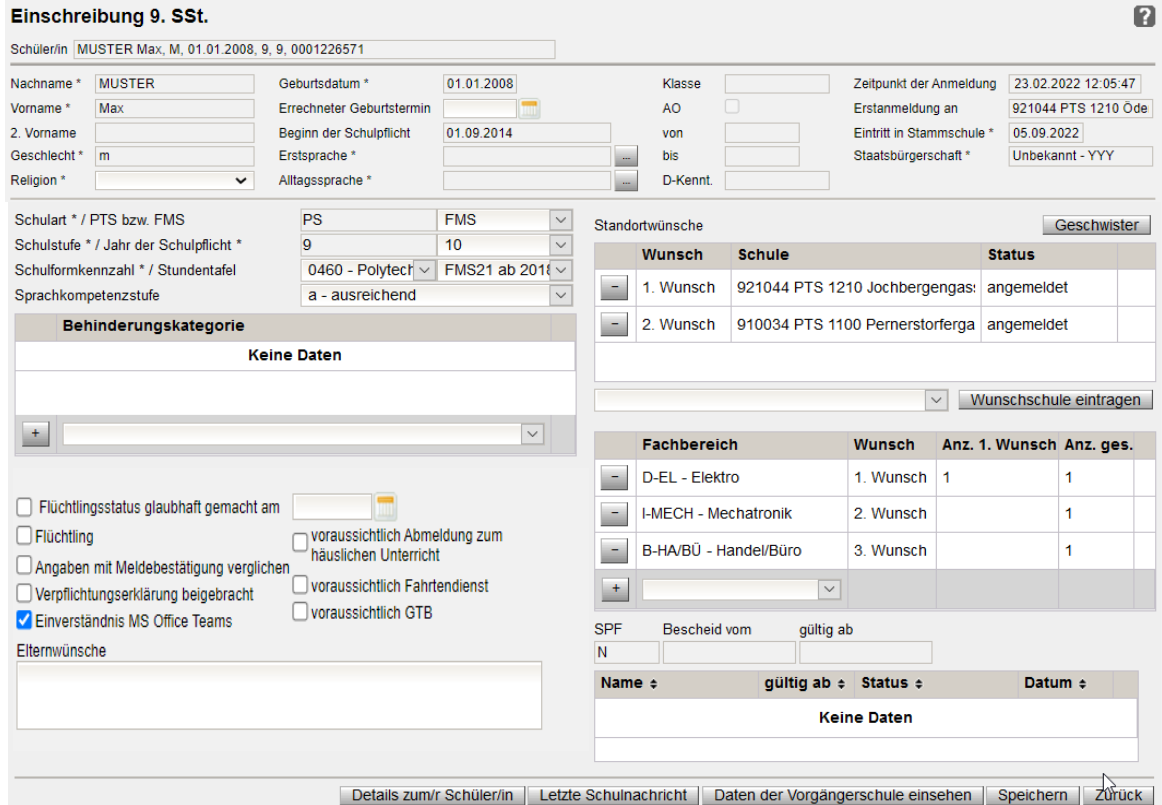

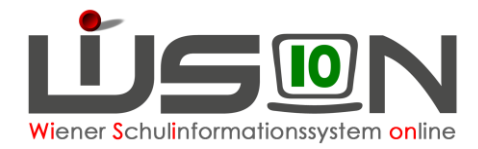

- 4. Die angezeigten Daten sind zu überprüfen, alle Pflichtfelder korrekt zu erfassen. Es wird empfohlen ALLE bekannten Daten zu erfassen.
	- a. Pflichtfelder "Erstsprache" und "Alltagssprache" erfassen:

Durch Klick auf eine der beiden SF

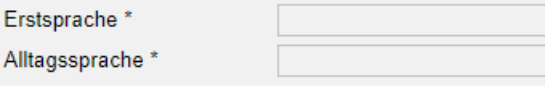

wird die Eingabemaske geöffnet, in der eine oder mehrere Erstsprachen und Alltagssprachen erfasst werden können.

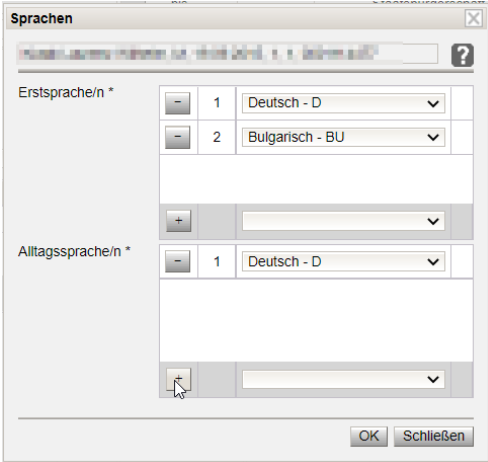

- b. Im Datenfeld Schulart\* / "PTS bzw. FMS" können die Werte "PTS" bzw. "FMS" erfasst werden. Die Werte werden in der Hauptansicht "Einschreibung – PS" in der Spalte "PTS/FMS" angezeigt und es kann dort danach gefiltert werden.
- c. Die korrekte Schulformkennzahl und die entsprechende Stundentafel werden bereits in der Anmeldemaske erfasst.
- d. Im Datenbereich "Standortwünsche" ist ersichtlich, ob für das Kind mehrere Anmeldungen an verschiedenen Schulen vorhanden sind, wobei der erste Eintrag immer der 1. Wunsch des Kindes/der Eltern ist.
- e. Im Datenbereich "Fachbereich" werden die Fachbereichswünsche gemäß der bei dem Datensatz hinterlegten Stundentafel erfasst, wobei diese Fachbereichswünsche in späterer Folge in der FMS auf die RK *BoPh* automatisch übertragen werden.

#### **Anzeige der Anzahl an Fachbereichswünschen:**

Als Orientierungshilfe bei der PS-Einschreibung werden in der Maske zwei Werte berechnet:

- **"Anz. 1. Wunsch"** Es wird die Anzahl der Anmeldungen für den Fachbereich mit 1. Wunsch errechnet. Die Berechnung erfolgt nur für den 1. Wunsch.
- **"Anz. ges."** Es wird die Anzahl der Anmeldungen für den Fachbereich gesamt errechnet, d.h. unabhängig ob 1. – oder Folgewunsch. Die Berechnung erfolgt für alle Fachbereichswünsche.
- f. Wohnt das Kind in einem Bundesland und soll in Wien beschult werden und es existiert bereits die Verpflichtungserklärung der Wohnsitzgemeinde, dann wird in der Checkbox "Verpflichtungserklärung beigebracht" ein Ø gesetzt. Andernfalls einholen.

Weitere Daten zum Kind können bereits zu diesem Zeitpunkt mit den Erziehungsberechtigten geklärt und erfasst werden.

#### **Die dafür erforderlichen Datenfelder/Schaltflächen befinden sich ALLE auf dieser Eingabemaske.**

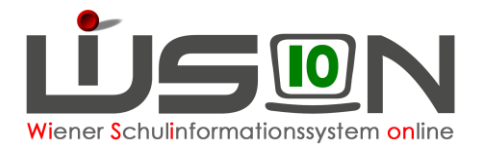

Wichtig: Auf die Erfassung dieser Daten wird in diesem Handout nicht ausführlicher eingegangen, da die Daten in der üblichen Art von WiSion® zur Eingabe/Änderung angeboten werden.

5. Mit der Schaltfläche **Speichern** werden die erfassten Daten gespeichert.

### <span id="page-6-0"></span>**Rücknahme einer Anmeldung**

Wird nach der Anmeldung eines Kindes festgestellt, dass irrtümlich ein "falsches" Kind aufgenommen wurde, ist dieses Kind wieder abzumelden.

- 1. Arbeit im **Planungsjahr**
- 2. Menüpunkt Anmeldung/Zuteilung → Untermenüpunkt Einschreibung PS → Filterkriterien für das gewünschte Kind eintragen → **Filter anwenden.**
- **3.** Den Datensatz in der ersten Spalte anhaken → Klick auf die Schaltfläche **Anmeldung/Zuteilung zurücknehmen.**

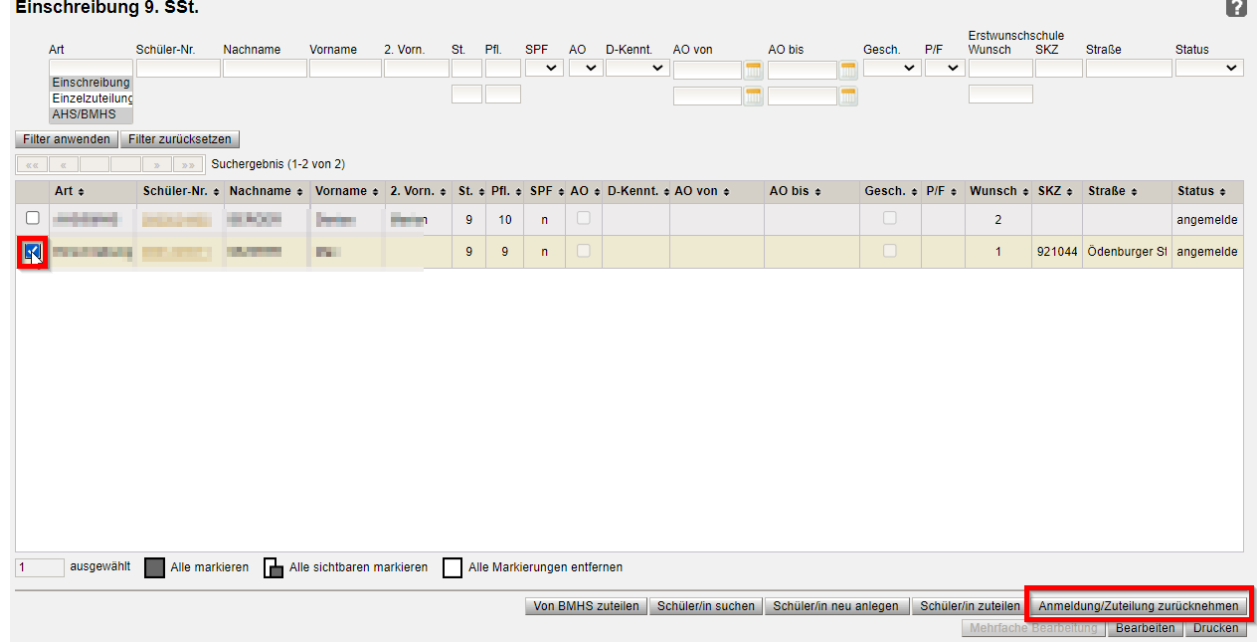

### **Erfassung der Zuteilung**

Voraussetzung für eine Zuteilung in WiSion® ist, dass das Kind an der Schule als "Erstwunsch" angemeldet ist. Wurde ein Kind an einer anderen Schule als Erstwunsch angemeldet, dann muss diese Schule die Anmeldung zurücknehmen (gemäß Kapitel [Rücknahme einer Anmeldung\)](#page-6-0).

- 1. Arbeit im **Planungsjahr**
- 2. Menüpunkt Anmeldung/Zuteilung → Untermenüpunkt Einschreibung 9. SSt. → Als Filterkriterium die eigene SKZ eintragen → **Filter anwenden.**
- 3. Den Datensatz / die Datensätze in der ersten Spalte anhaken
	- → Klick auf Schaltfläche **Schüler/in zuteilen.**
		- **Tipp:** Werden mehrere Datensätze zugeteilt, sind die Markierungshilfen (unten, oberhalb der Schaltflächen) hilfreich.

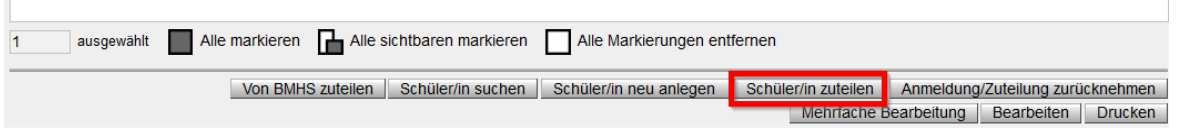

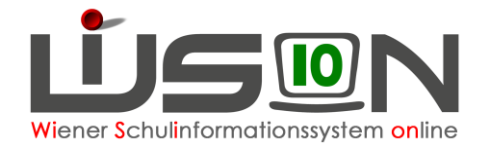

# **Rücknahme einer Zuteilung**

Wird nach der Zuteilung eines Kindes festgestellt, dass irrtümlich ein "falsches" Kind zugeteilt wurde, ist die Zuteilung wieder zurückzunehmen.

- 1. Arbeit im **Planungsjahr**
- 2. Menüpunkt Anmeldung/Zuteilung → Untermenüpunkt Einschreibung 9. SSt. → Filterkriterien für das gewünschte Kind eintragen → **Filter anwenden.**
- **3.** Den Datensatz in der ersten Spalte anhaken → Klick auf die Schaltfläche **Anmeldung/Zuteilung zurücknehmen.**

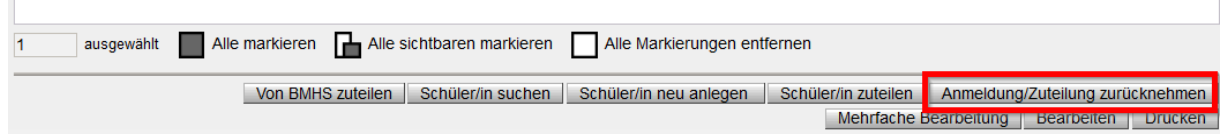

# **Zuteilung von 1. Wunsch BMHS**

Ist das Kind an der Schule mit "Erstwunsch" AHS/BMHS angemeldet und die Eltern wünschen, dass ihr Kind nun einen Fixplatz an der PTS an Stelle der AHS/BMHS erhalten soll, so sind folgende Arbeitsschritte durchzuführen:

- 1. Arbeit im **Planungsjahr**
- 2. Menüpunkt Anmeldung/Zuteilung → Untermenüpunkt Einschreibung 9. SSt. → Filterkriterien für das gewünschte Kind eintragen → **Filter anwenden.**
- **3.** Den Datensatz in der ersten Spalte anhaken → Klick auf die Schaltfläche **Von BMHS zuteilen.**

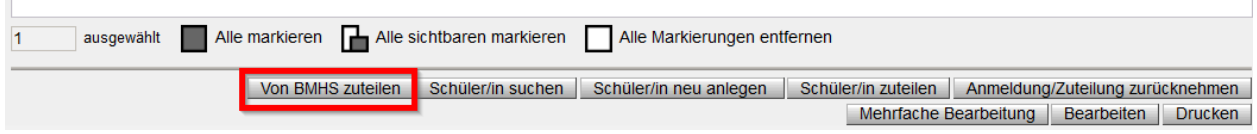

Beim Klick auf die Schaltfläche **Von BMHS zuteilen** wird der Datensatz nun als 1. Wunsch der eigenen Schule zugeteilt und der Datensatz landet damit zur weiteren Verplanung im NKK Pool der KGE in Planung.

### **Verlängerung der Schulzeit**

Für Schüler/innen mit "Jahr der Schulpflicht" 10 – 12 im Planungsjahr wird bei der Anmeldung der Arbeitsablauf "*Verlängerung der Schulzeit*" automatisch im Hintergrund durchgeführt und im Geschäftsbuch des Kindes abgelegt.

**Anmerkung:** Dies ist notwendig, damit zum Schulschluss bei der Zeugniserstellung automatisch die korrekte Klausel "*K13 – Überschreitung Höchstdauer"* gesetzt wird und in die Bildok-Datenmeldung einfließt.

Im Feld **"Ansuchen um Jahr der Schulpflicht"** wird das "Jahr der Schulpflicht" aus der Einschreibung übernommen und die Anlage des Arbeitsablaufes erfolgt bei der **Anmeldung** bzw. der **Zuteilung** oder bei der **Einzelzuteilung** ohne Anzeige einer Meldung.

**Hinweis: KEIN Arbeitsablauf** wird jedoch im Geschäftsbuch abgelegt, **wenn bereits ein Arbeitsablauf** "Verlängerung der Schulzeit" für das betreffende Schuljahr im Status "angelegt", "weitergeleitet" oder "bestätigt" vorhanden ist.

Im Feld "Anmerkung" wird folgender Text automatisch eingetragen:

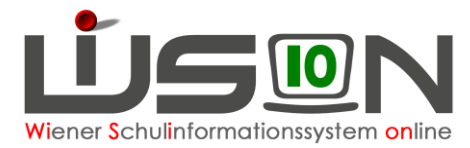

"*Automatisch angelegt im Zuge der Einschreibung an die "{SKZ, Schule}*".

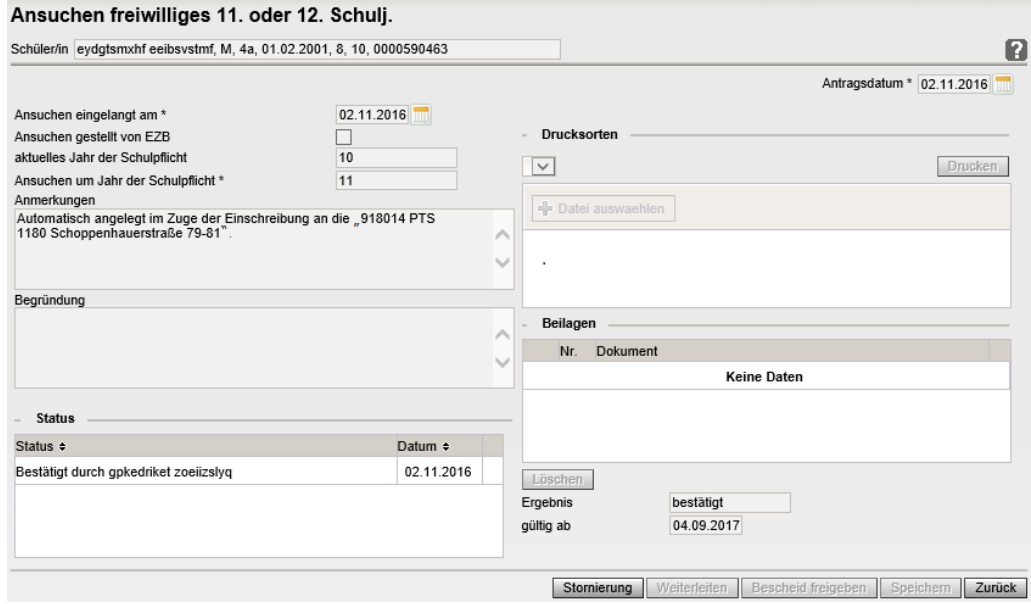

Wird die Anmeldung eines Kindes zurückgenommen, so erfolgt ein **Storno** des Arbeitsablaufes und der Eintrag im Geschäftsbuch des Kindes wird gelöscht.